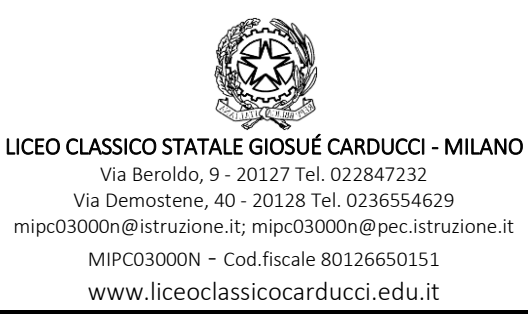

CIR. n° 16, 11/9/2021

DOCENTI GENITORI ATA/DSGA

## Oggetto: Giustificazione assenze, ritardi ed uscite anticipate su REGISTRO CLASSEVIVA

Si comunica che per l'a.s. 2021/2022 assenze, ritardi e uscite anticipate saranno giustificate dalle famiglie e controllate dai docenti direttamente tramite il Registro Elettronico Spaggiari.

Restano in vigore le misure previste dagli articoli 16, 17, 18 e 19 del Regolamento di Istituto, salvo che lo strumento digitale sostituisce quello cartaceo.

Qui di seguito allegate le istruzioni famiglie, studenti e docenti.

Il Dirigente Scolastico, prof. Andrea Di Mario *Firma autografa sostituita a mezzo stampa ai sensi dell'art.3, comma 2 del D.Lgs.n.39/1993*

Di seguito troverete illustrata la procedura da seguire per effettuare una giustificazione online attraverso la funzione "**Libretto web**", se attiva presso il Vs. istituto.

Dopo aver effettuato l'accesso dal web, il genitore o lo studente maggiorenne (a seconda di quanto stabilito dalla scuola), per poter inserire una giustificazione, dovrà posizionarsi all'interno della voce "**Assenze**", che si trova nel menu principale del registro elettronico.

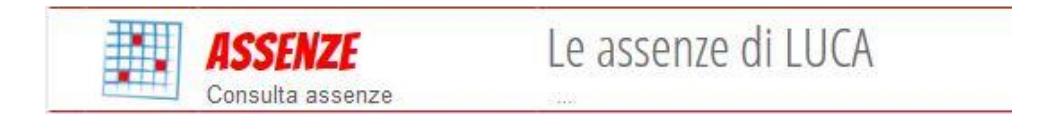

Nel caso in cui l'accesso sia effettuato da dispositivo mobile nelle app "*ClasseViva Famiglie*" o "*ClasseViva Studenti*", sarà necessario entrare nel menu principale dell'app, posizionarsi sul menu "**ClasseViva Web**" ed entrare nella voce "**Assenze**".

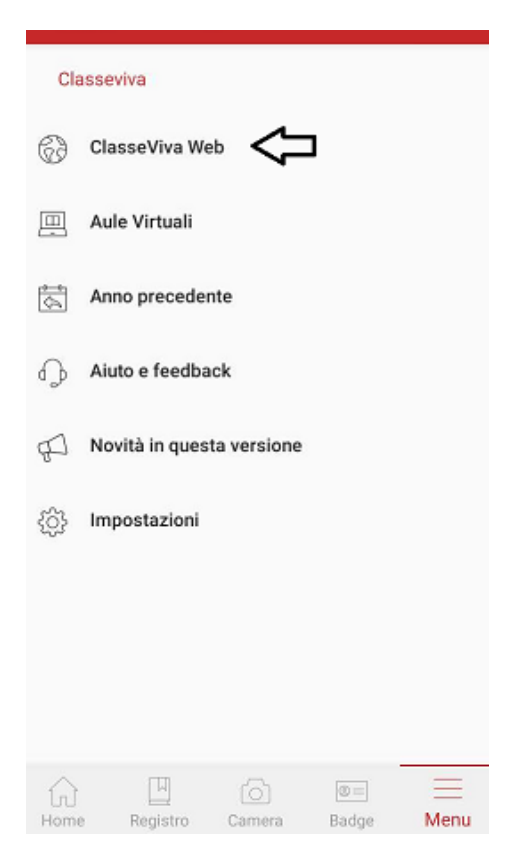

Successivamente dovrà cliccare sull'icona "**Libretto web**" posizionata in alto a destra.

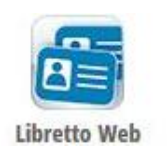

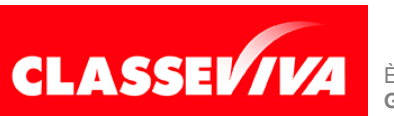

**GRUPPO SPAGGIARI** PARMA *Pag 1 di 3*

PREDISPOSTO APPOSITAMENTE PER **UTILIZZO "LIBRETTO WEB" PER GENITORI**  È UN PROGETTO **E STUDENTI MAGGIORENNI**

A seguire troverà due icone: "**Eventi**" e "**Giustifiche**":

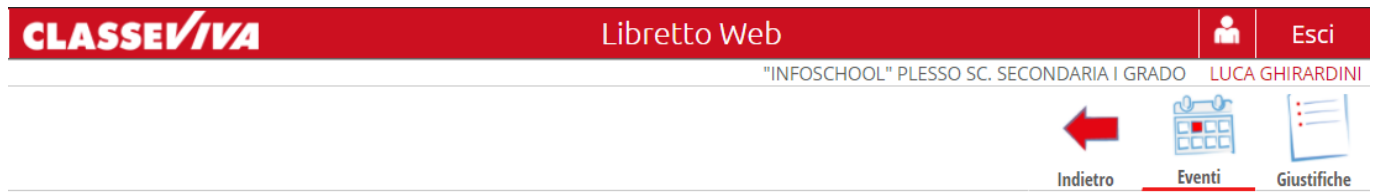

• La prima icona consente di aprire una pagina in cui si avrà un riepilogo degli eventi **da giustificare**, inseriti dai docenti nel registro elettronico e filtrabili per tipologia (assenze, ritardi, uscite anticipate).

Di fianco a ciascun evento sarà visibile il tasto "*Giustifica*", il quale aprirà una maschera precompilata con tipologia e data dell'evento, in cui il genitore/studente maggiorenne dovrà solo inserire obbligatoriamente la motivazione.

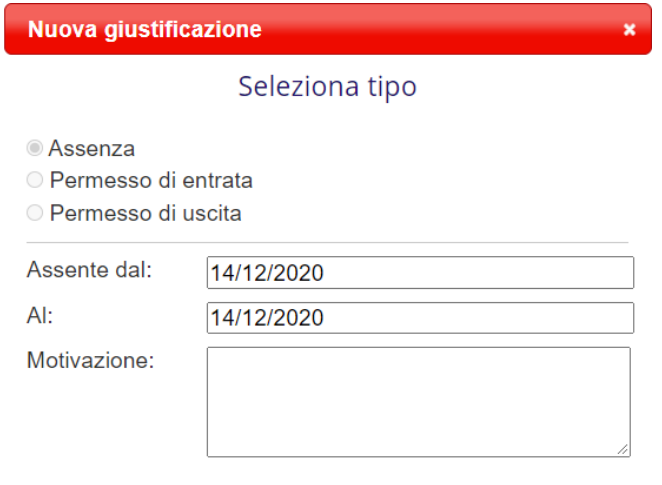

Assenza nelle ore 2° MATEMATICA - 3° SCIENZE NATURALI (BIOLOGIA, CHIMICA E SCIENZE DELLA **TERRA)** 

Nel caso di assenza parziale, il sistema indicherà il dettaglio delle effettive ore di assenza dello studente all'interno di quella giornata.

Una volta inserita la giustificazione, essa sarà visibile ed eventualmente modificabile cliccando sull'icona "**Giustifiche**".

• La seconda icona "**Giustifiche**", se cliccata, mostra una pagina contenente l'elenco delle giustificazioni inserite dal genitore e/o dallo studente maggiorenne. Di fianco a ciascuna giustificazione, l'utente visionerà i tasti "**Modifica**" ed "**Elimina**" per apportare eventuali variazioni a quanto inserito, fino a quando la stessa non sarà approvata o rifiutata dal docente.

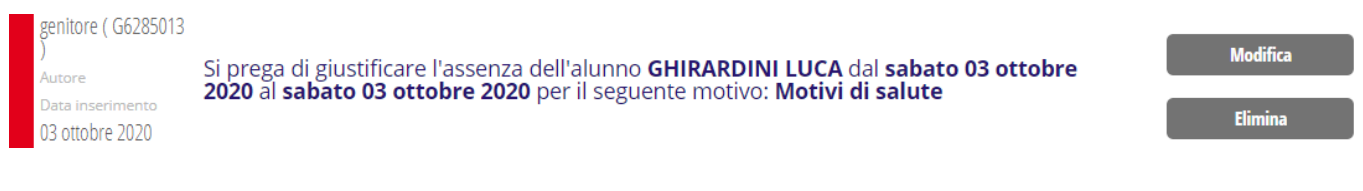

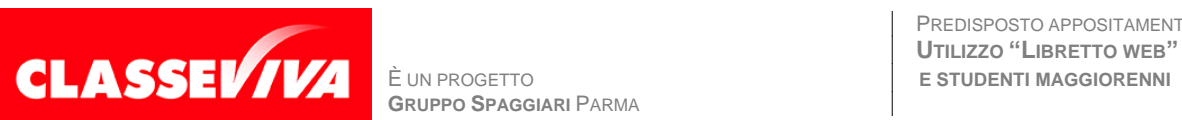

**GRUPPO SPAGGIARI** PARMA *Pag 2 di 3*

PREDISPOSTO APPOSITAMENTE PER **UTILIZZO "LIBRETTO WEB" PER GENITORI**  Nel caso in cui ci fosse necessità di inserire una giustificazione prima che il docente inserisca l'evento (ad es. nel caso di uscita anticipata già programmata), il genitore e/o lo studente maggiorenne potrà creare la giustificazione utilizzando la funzione apposita "+ Giustifica" che si trova sempre nella pagina "**Giustifiche**":

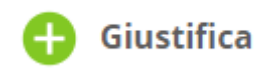

Si aprirà una maschera in cui l'utente dovrà scegliere la tipologia di evento da giustificare tra quelli proposti (assenza, entrata in ritardo o uscita in anticipo) e compilare i dati richiesti.

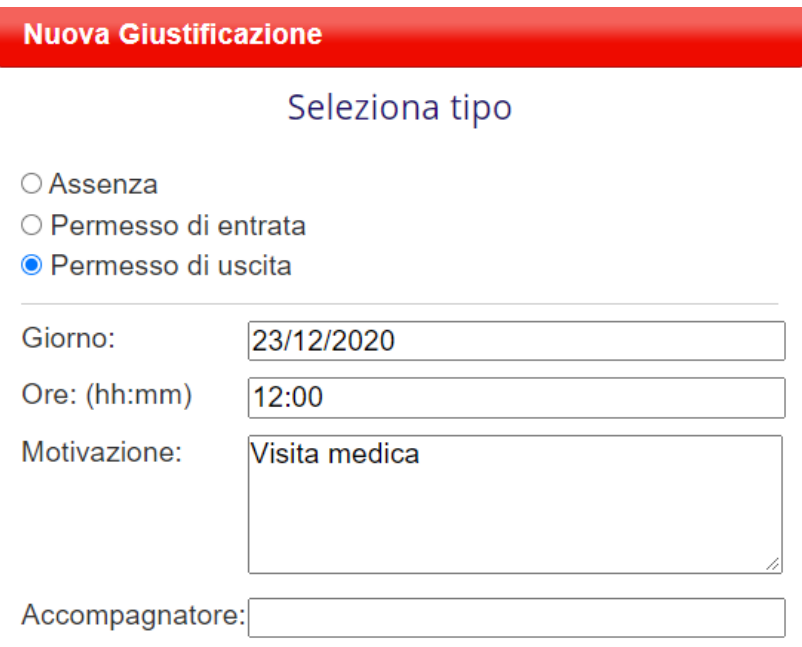

Anch'essa figurerà nel medesimo elenco, insieme alle altre; i tasti "**Modifica**" ed "**Elimina**" saranno visibili fino a quando la giustificazione sarà approvata o rifiutata dal docente.

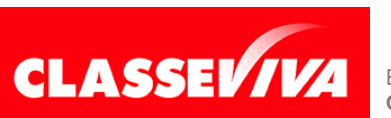

Di seguito troverete illustrata, prima di tutto, la procedura seguita dai genitori o dagli studenti maggiorenni per effettuare una giustificazione online attraverso la funzione "**Libretto web**", se attiva presso il Vs. istituto.

Dopo aver effettuato l'accesso, il genitore o lo studente maggiorenne (a seconda di quanto stabilito dalla scuola) per poter inserire una giustificazione, dovrà posizionarsi all'interno della voce "**Assenze**", che si trova nel menu principale del registro elettronico.

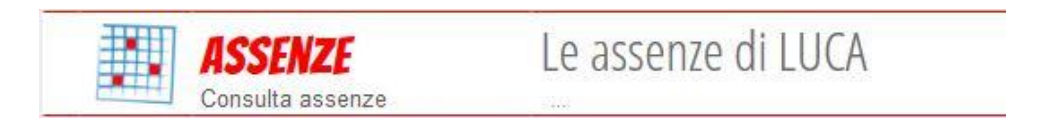

Nel caso in cui l'accesso sia effettuato da dispositivo mobile nelle app "*ClasseViva Famiglie*" o "*ClasseViva Studenti*", sarà necessario entrare nel menu principale dell'app, posizionarsi sul menu "**ClasseViva Web**" ed entrare nella voce "**Assenze**".

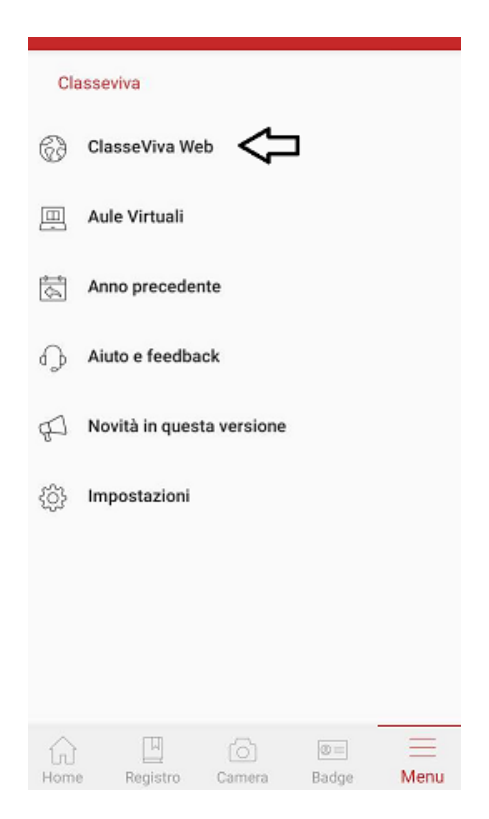

Successivamente dovrà cliccare sull'icona "**Libretto web**", posizionata in alto a destra.

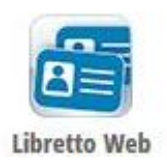

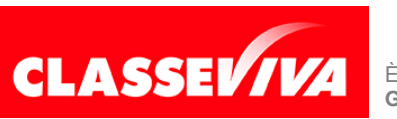

È UN PROGETTO **GRUPPO SPAGGIARI** PARMA *Pag 1 di 3*

PREDISPOSTO APPOSITAMENTE PER **UTILIZZO "LIBRETTO WEB" PER DOCENTI** A seguire troverà due icone: "**Eventi**" e "**Giustifiche**":

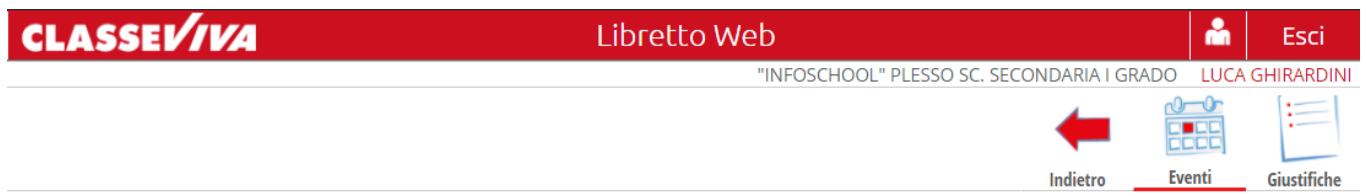

• La prima icona consente di aprire una pagina in cui si avrà un riepilogo degli eventi **da giustificare**, inseriti dai docenti nel registro elettronico e filtrabili per tipologia (assenze, ritardi, uscite).

Di fianco a ciascun evento sarà visibile il tasto "*Giustifica*", il quale aprirà una maschera precompilata con tipologia e data dell'evento, in cui il genitore/studente maggiorenne dovrà solo inserire obbligatoriamente la motivazione.

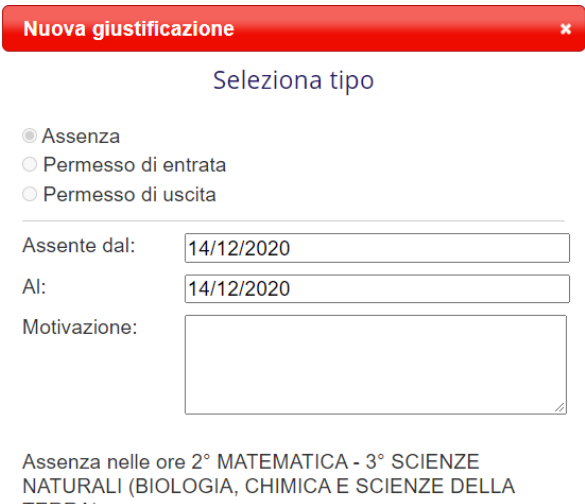

**TERRA)** 

Nel caso di assenza parziale, il sistema indicherà il dettaglio delle effettive ore di assenza dello studente all'interno di quella giornata.

Una volta inserita la giustificazione, essa sarà visibile ed eventualmente modificabile cliccando sull'icona "**Giustifiche**".

• La seconda icona "**Giustifiche**", se cliccata, mostra una pagina contenente l'elenco delle giustificazioni inserite dal genitore e/o dallo studente maggiorenne. Di fianco a ciascuna giustificazione, l'utente visionerà i tasti "**Modifica**" ed "**Elimina**" per apportare eventuali variazioni a quanto inserito, fino a quando la stessa non sarà approvata o rifiutata dal docente.

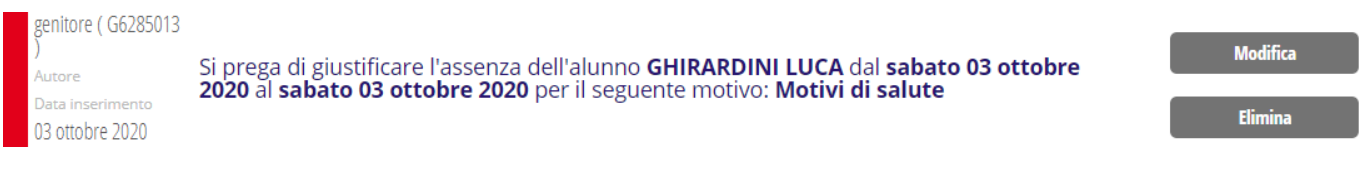

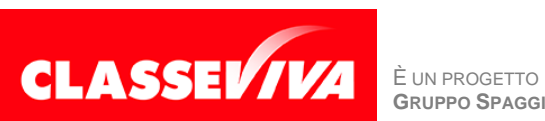

Nel caso in cui ci fosse necessità di inserire una giustificazione prima che il docente inserisca l'evento (ad es. nel caso di uscita anticipata già programmata), il genitore e/o lo studente maggiorenne potrà creare la giustificazione utilizzando la funzione apposita "+ Giustifica" che si trova sempre nella pagina "**Giustifiche**":

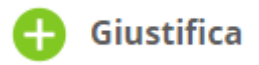

Si aprirà una maschera in cui l'utente dovrà scegliere la tipologia di evento da giustificare tra quelli proposti (assenza, entrata in ritardo o uscita in anticipo) e compilare i dati richiesti.

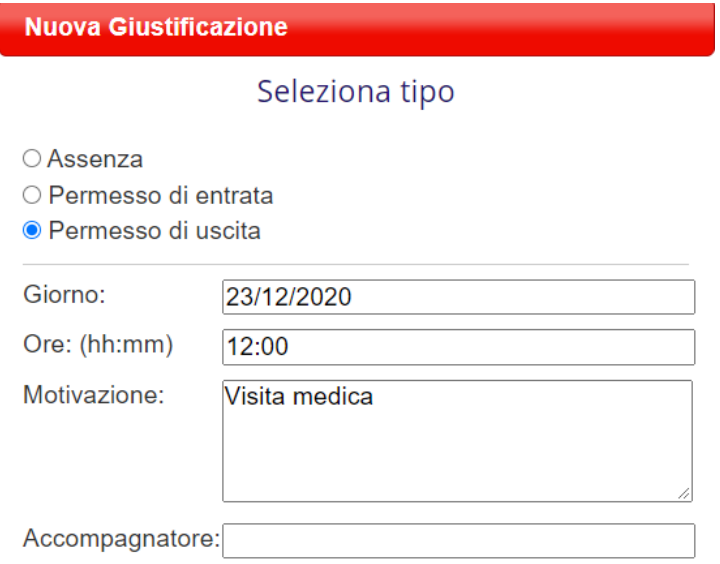

Anch'essa figurerà nel medesimo elenco, insieme alle altre; i tasti "**Modifica**" ed "**Elimina**" saranno visibili fino a quando la giustificazione sarà approvata o rifiutata dal docente.

Il docente nel registro di classe visualizzerà la scritta "**Eventi**" in colore rosso, di fianco al nome dell'alunno in questione.

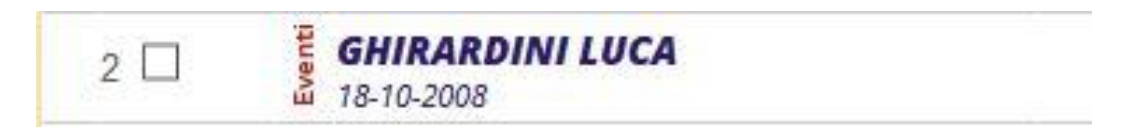

Dovrà cliccare sulla parola "**Eventi**" e fare click alla voce "**Vai al Libretto web**".

## **Vai al Libretto Web**

Da qui potrà approvarla o rifiutarla utilizzando gli appositi tasti "**Approva**" e "**Rifiuta**".

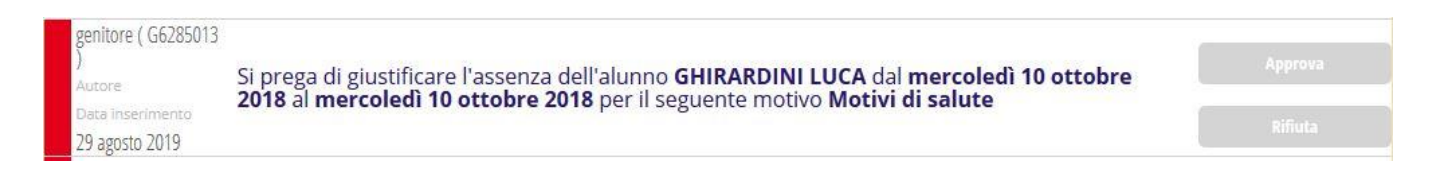

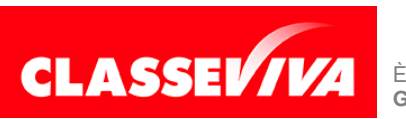